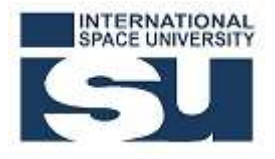

# Internship reports (MSS classes)

## Finding internship reports

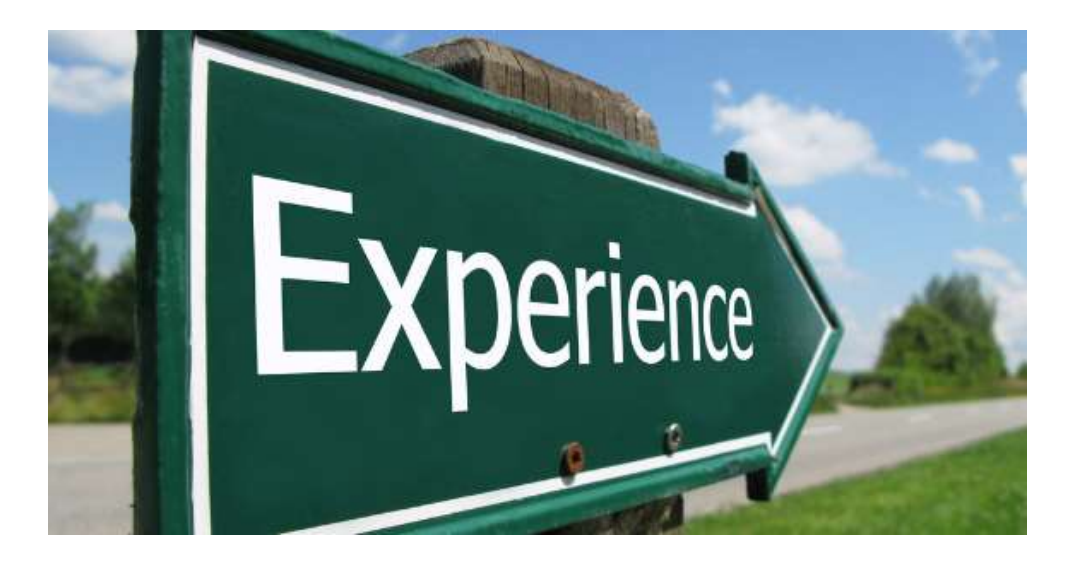

International Space University Library keeps a copy of the MSS students' internship reports. Reports are available in paper format only until 2007; then in pdf format only since 2008.

1995-2014 - All reports, except the ones which are confidential, are available.

Since 2015 and onwards - All reports, except the ones which are confidential and except the ones which have received a grade minus B, are available.

#### Internship reports from 1995 until 2007

Until year 2007, the internship reports were printed and bounded. They are stored in the Library and can be borrowed. They are not available in pdf.

#### Internship reports since 2008

Since year 2008, the internship reports are available in pdf only and downloadable via the Library online catalogue.

#### Important note

To access Internship reports, you will have to use your ISU network ID to be granted access.

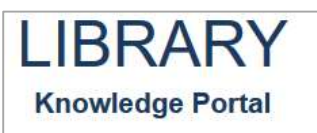

### Method 1 – Simple search

- 1. Go to the Library website at https://isulibrary.isunet.edu/opac
- 2. Run a simple search

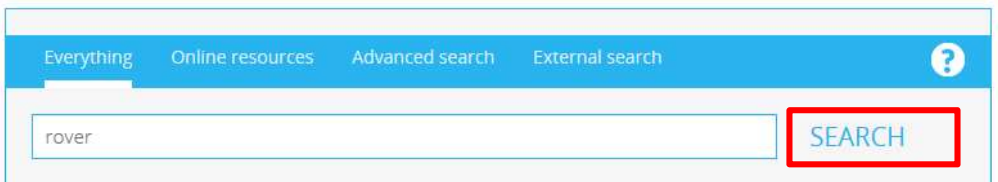

3. Filter your search by Material Type, scroll down and select Filter

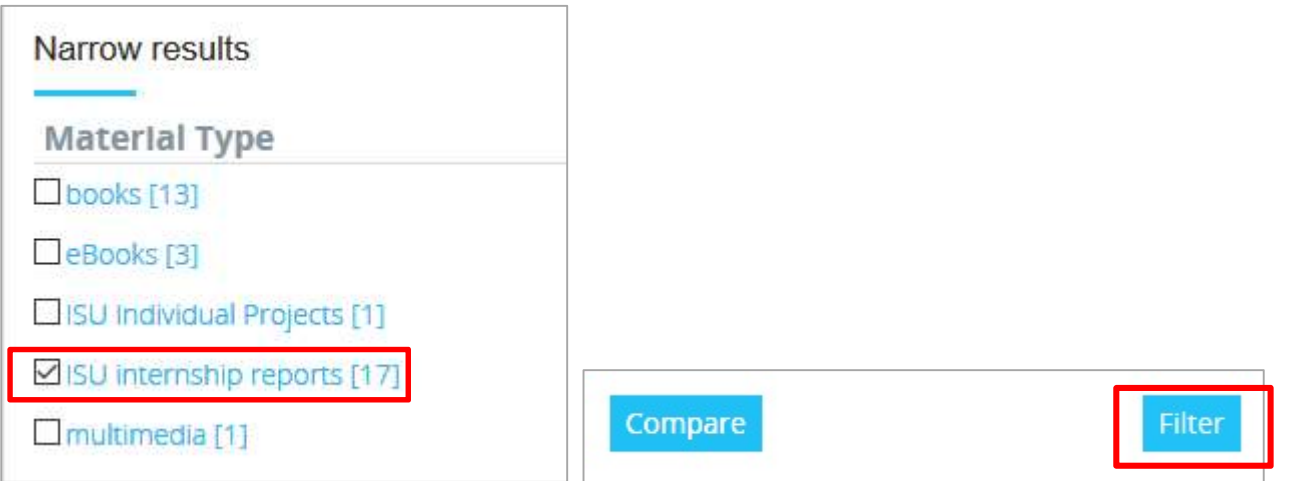

4. You may display the entire record by clicking on the title or directly click on E-resource

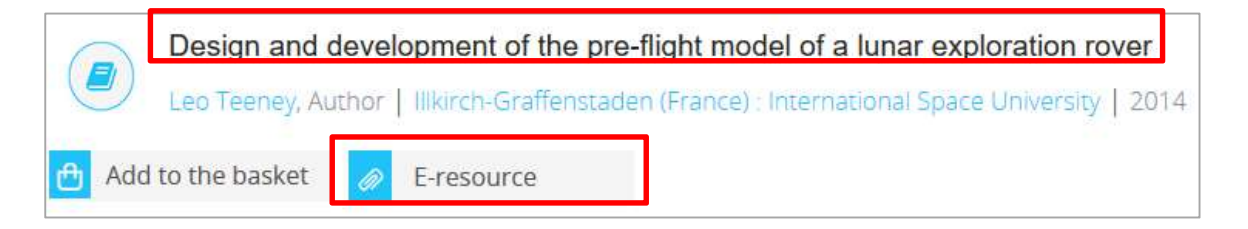

5. Click on the file in Read online to open the pdf file of the internship report Enter your ISU network ID when prompted to do so.

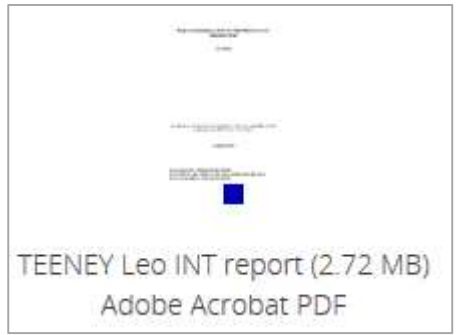

### Method 2 - Advanced search

1. Run an advanced search to search specifically for an internship report.

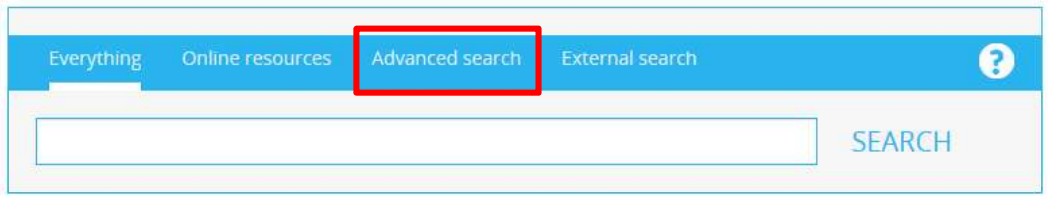

#### 2. Select fields to search

Choose a field to search by displaying the list and select:

In the Main menu, select Title (to search for keywords in the title). Here, using the sign \* will search ALL titles.

In the Types menu, select Material type. Scroll down and select ISU internship reports.

Click SEARCH

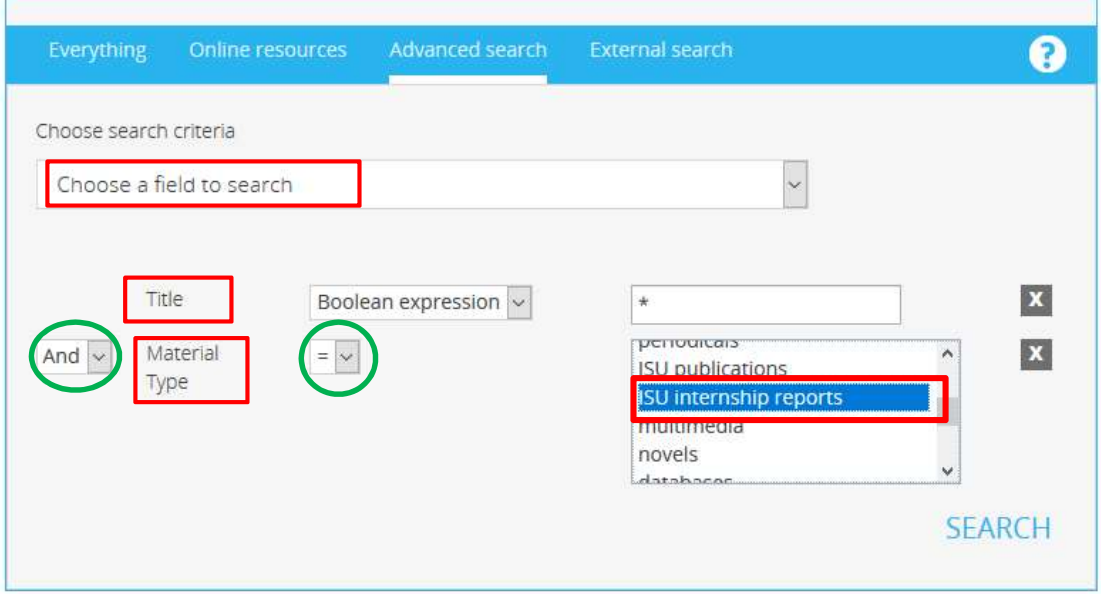

3. Filter your search results by author and/or by year, when needed.

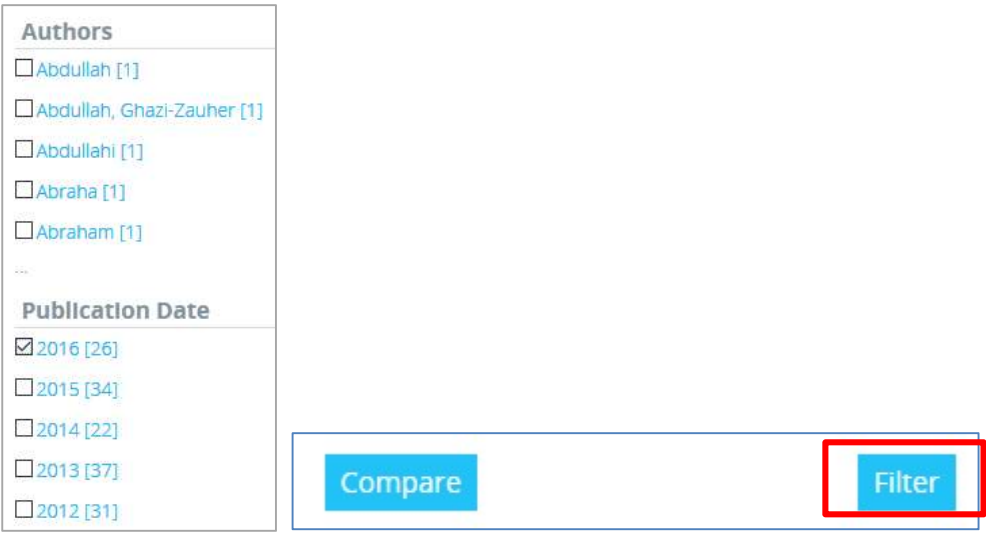

4. You may display the entire record by clicking on the title or directly click on Eresource

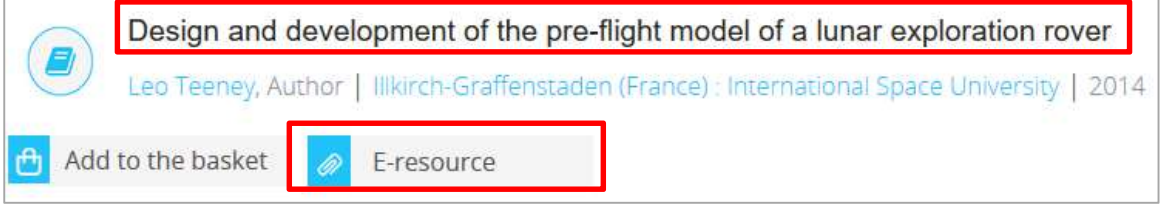

5. Click on the document in Copies online to **open the pdf** file of the internship report. Enter your ISU network ID when prompted to do so.

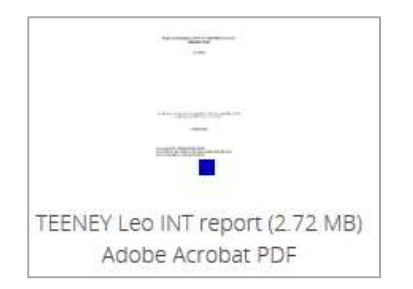

## Method 3 - Browse internship reports by MSS class

- 1. In the top menu, in RESOURCES, select Student Projects
	- **RESOURCES**

LITERATURE SEARCHING

**SERVICES** ABOUT

2. Scroll down to **INTERNSHIP REPORTS**. Here the internship reports are listed by MSS graduation year. Select the class you are interested in to get a list of available reports. Enter your ISU network ID when prompted to do so.

INTERNSHIP REPORTS Reports are available in paper format until 2007; then, since 2008 only in pdf format. Since MSS15, only selected reports are available in the Library online catalog. All reports, except the ones which are confidential, are searchable via the Library online. Access to internship reports is restricted to the University registered students and staff. Collection: 1995 -MSS16 - MSS15 - MSS14 - Msc13 - Msc12 - Msc11

Need help? Contact your librarian at muriel.riester[at]isunet.edu

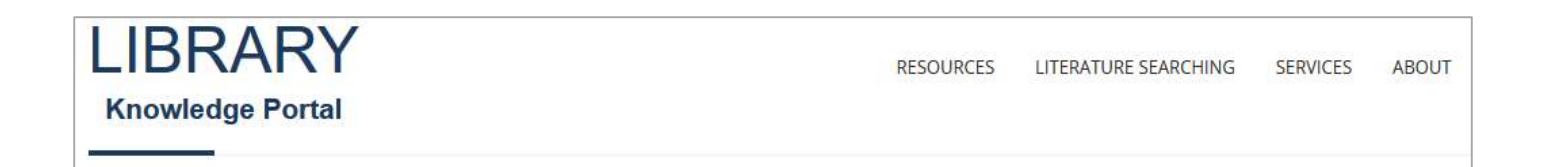